# **Using your keyboard to control the mouse in macOS 10.15 Catalina**

**Your computer can be operated entirely using the keyboard and doing so can often be faster and easier than using the mouse.**

## **How to Mouse Keys to use your keyboard as a mouse**

- 1. Select the Apple icon  $\blacksquare$  in the top left corner of the screen.
- 2. Select **System Preferences** from the menu.

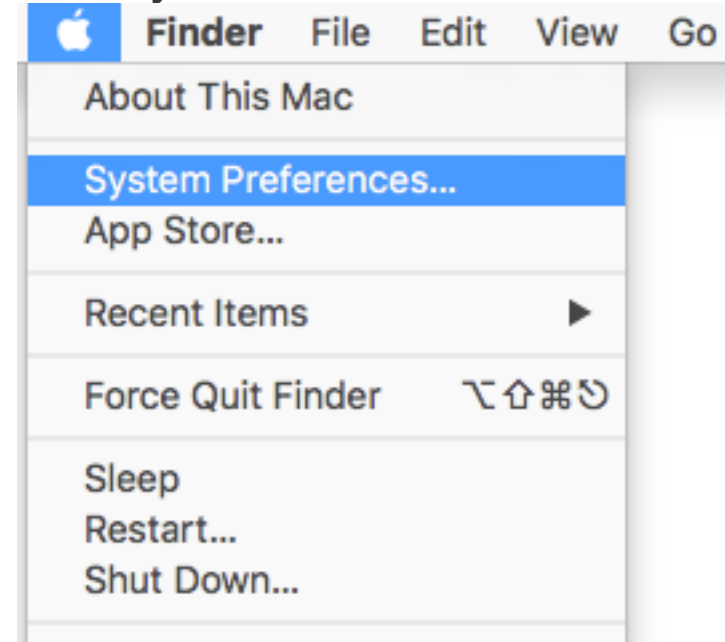

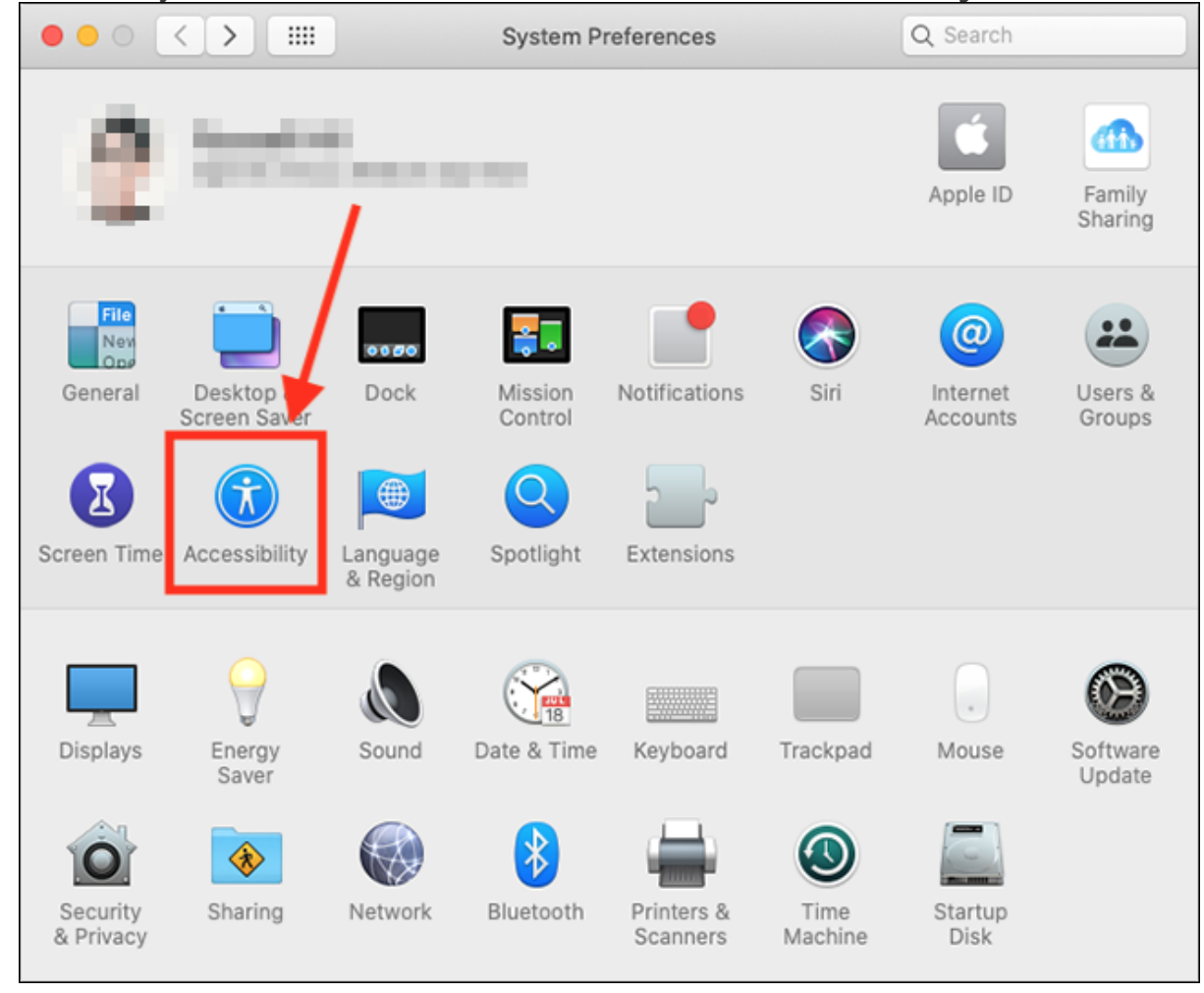

#### 3. On the System Preferences window, select the **Accessibility** icon.

4. On the Accessibility screen, select **Pointer Control** in the left column.

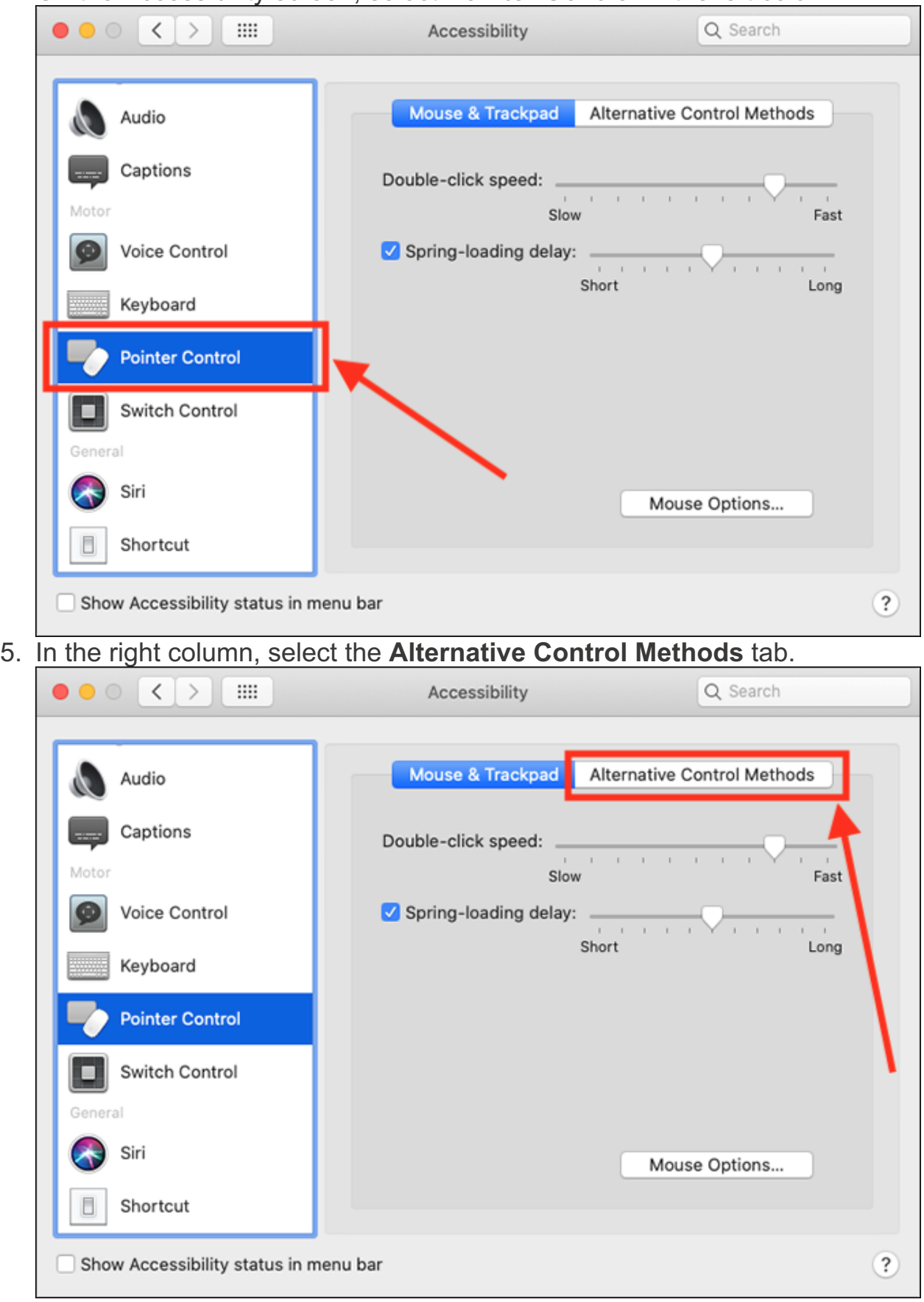

6. Tick the checkbox for **Enable Mouse Keys**. **Note**: When Mouse Keys is on, you can't use the keyboard to enter text.

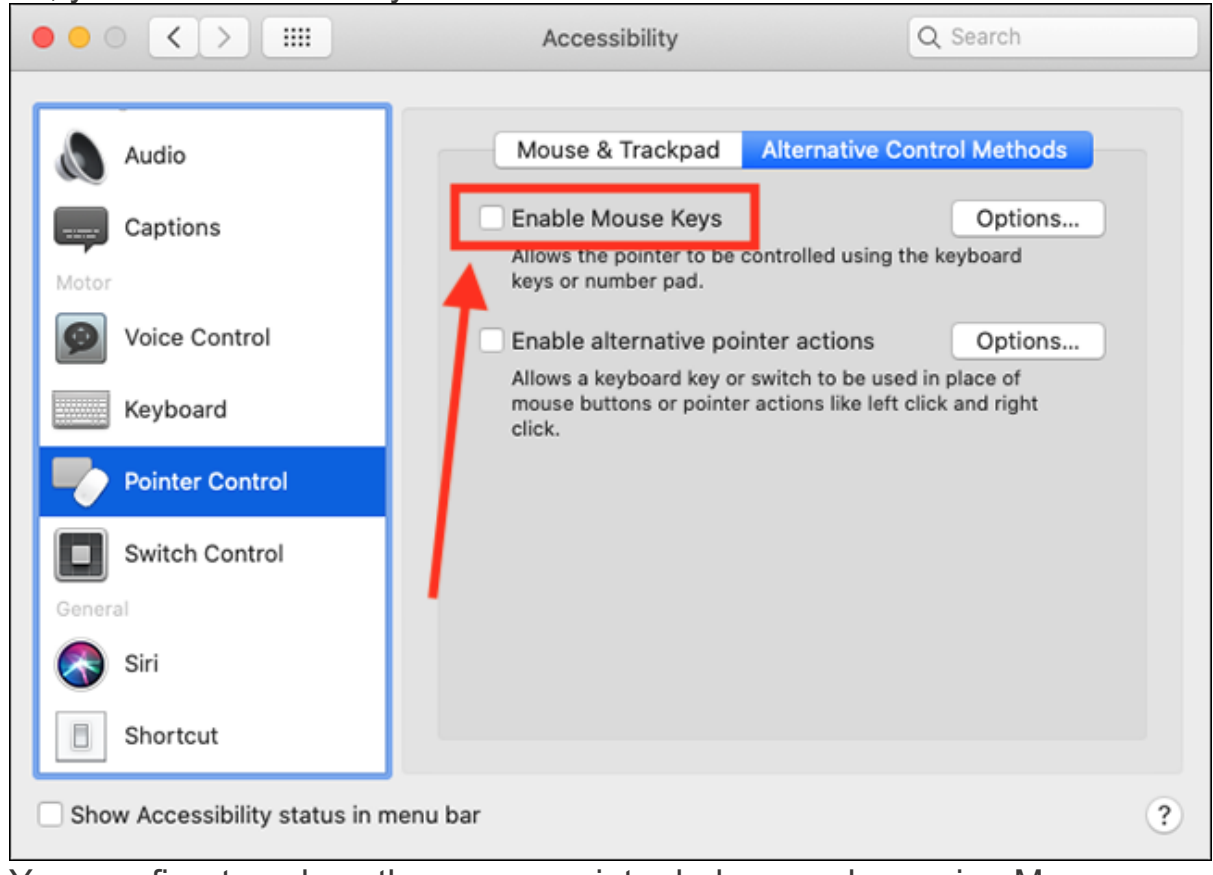

7. You can fine-tune how the mouse pointer behaves when using Mouse Keys. To do so, select the **Options** button next to Enable Mouse Keys.

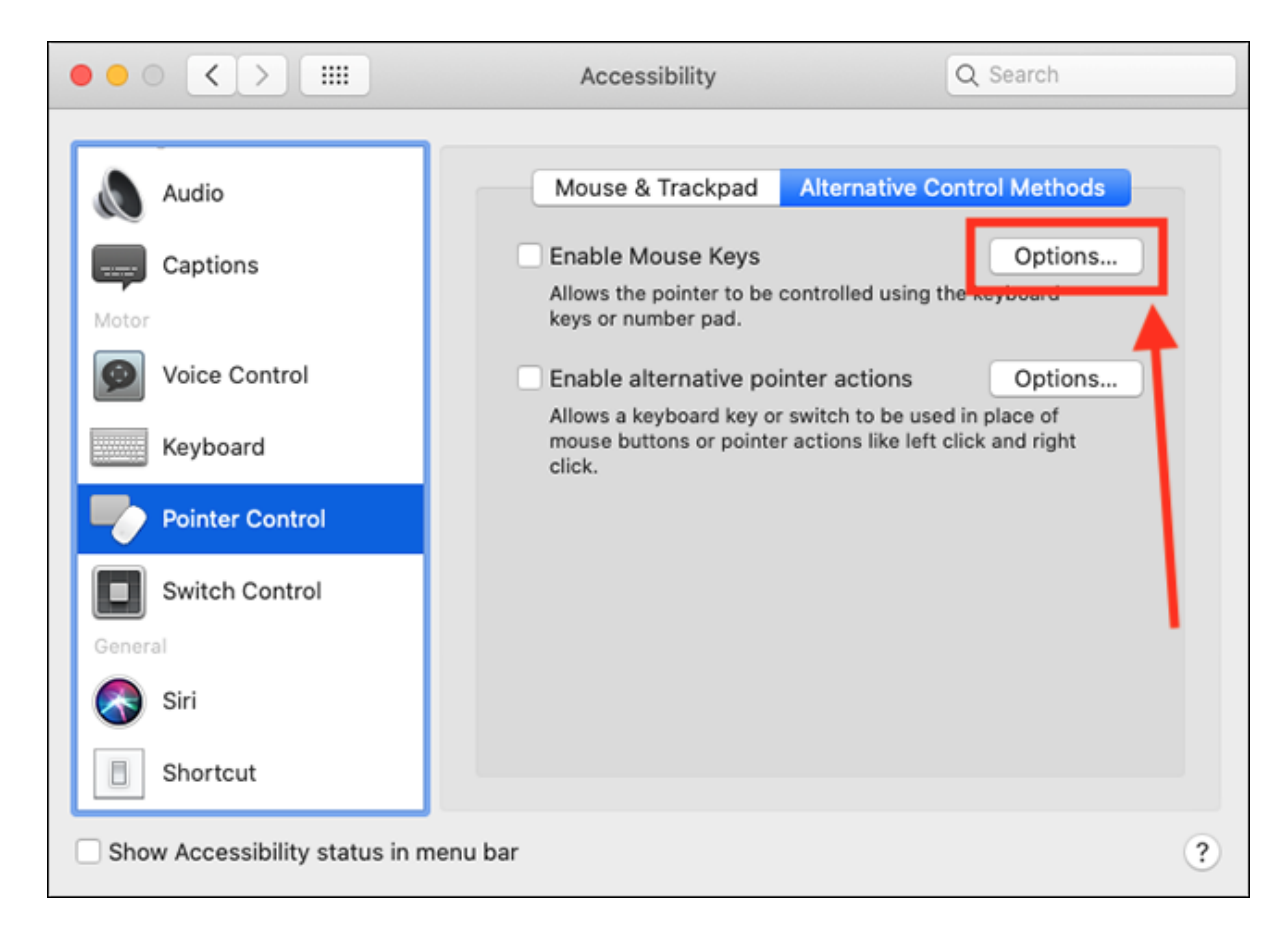

You can now customise:

- o **Initial Delay**: This is the time between pressing a key and the cursor moving.
- o **Maximum Speed**: This is how fast the pointer moves across the screen.
- o If you want the ability to turn Mouse Keys on and off by pressing the **Options** (Alt) key five times in a row, tick the checkbox for **Press the**

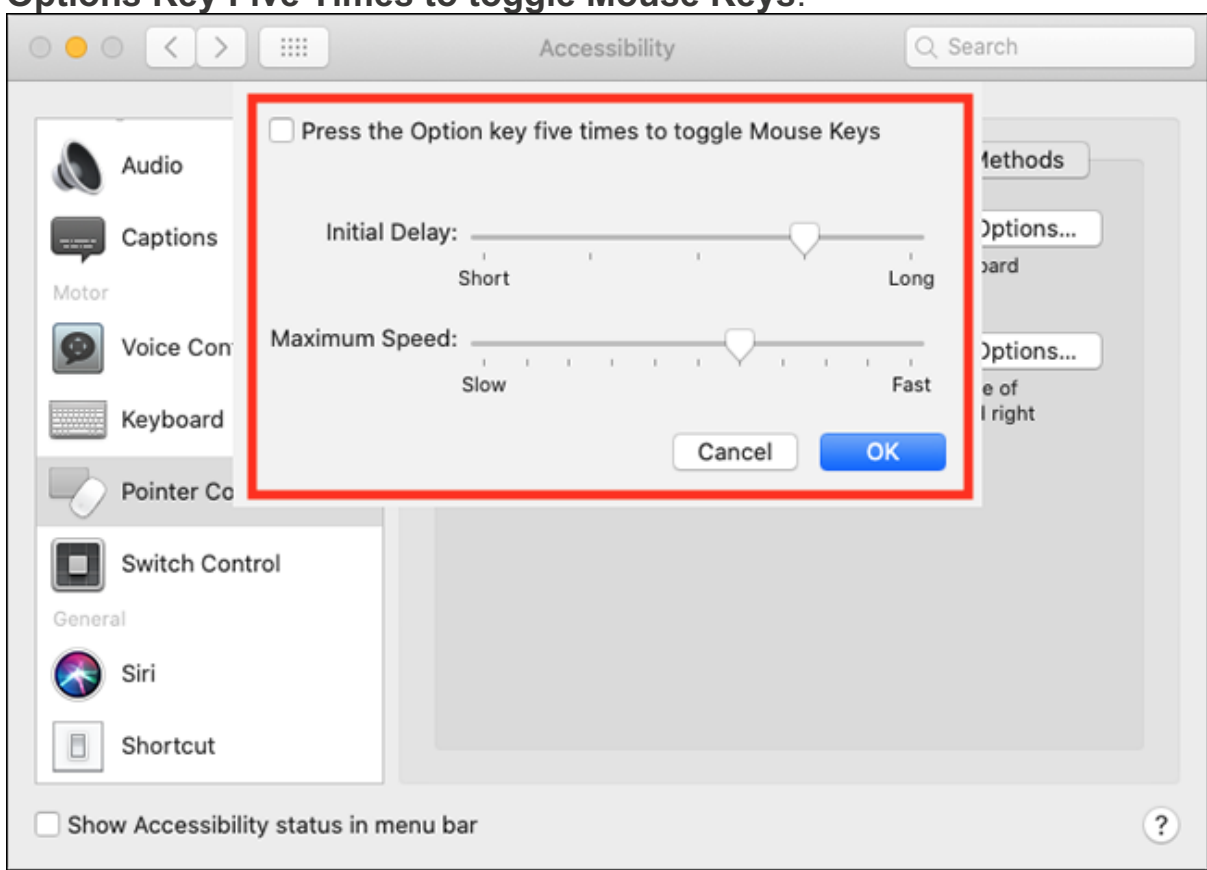

## **Options Key Five Times to toggle Mouse Keys**.

8. When using Mouse Keys, you can perform a left click by pressing **5** on a numeric keypad or **I** on a keyboard. You can also set up alternative keys to perform a left click, as well as right click and double click actions. To do so, tick the checkbox for **Enable Alternative Pointer Actions**. **Note**: You may

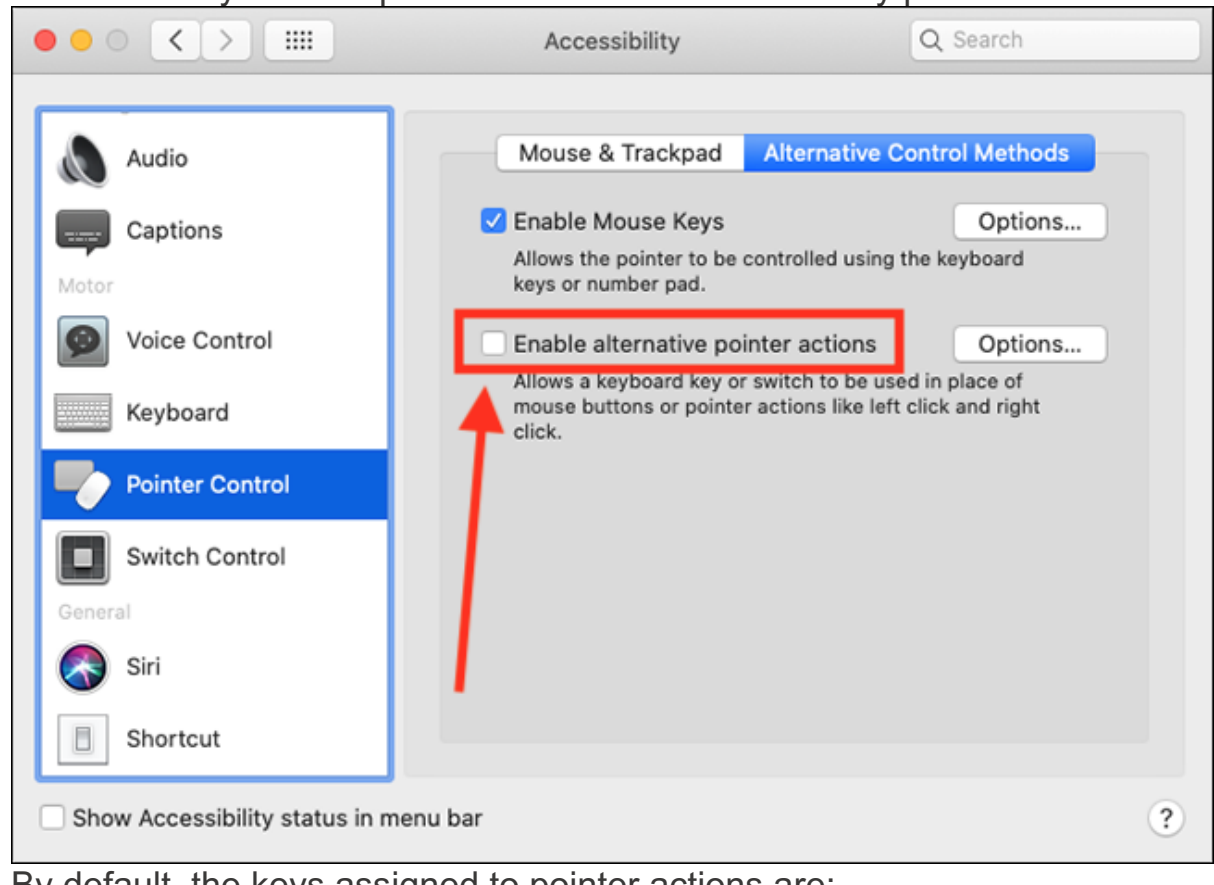

be asked for your user password to unlock Accessibility preferences.

- 9. By default, the keys assigned to pointer actions are:
- o Left click: **F11**
- o Right click: **F12**
- o Double click: *unassigned*
- 10. You can change the keys assigned to pointer actions and you can also add addition keys to perform them. To do so, select

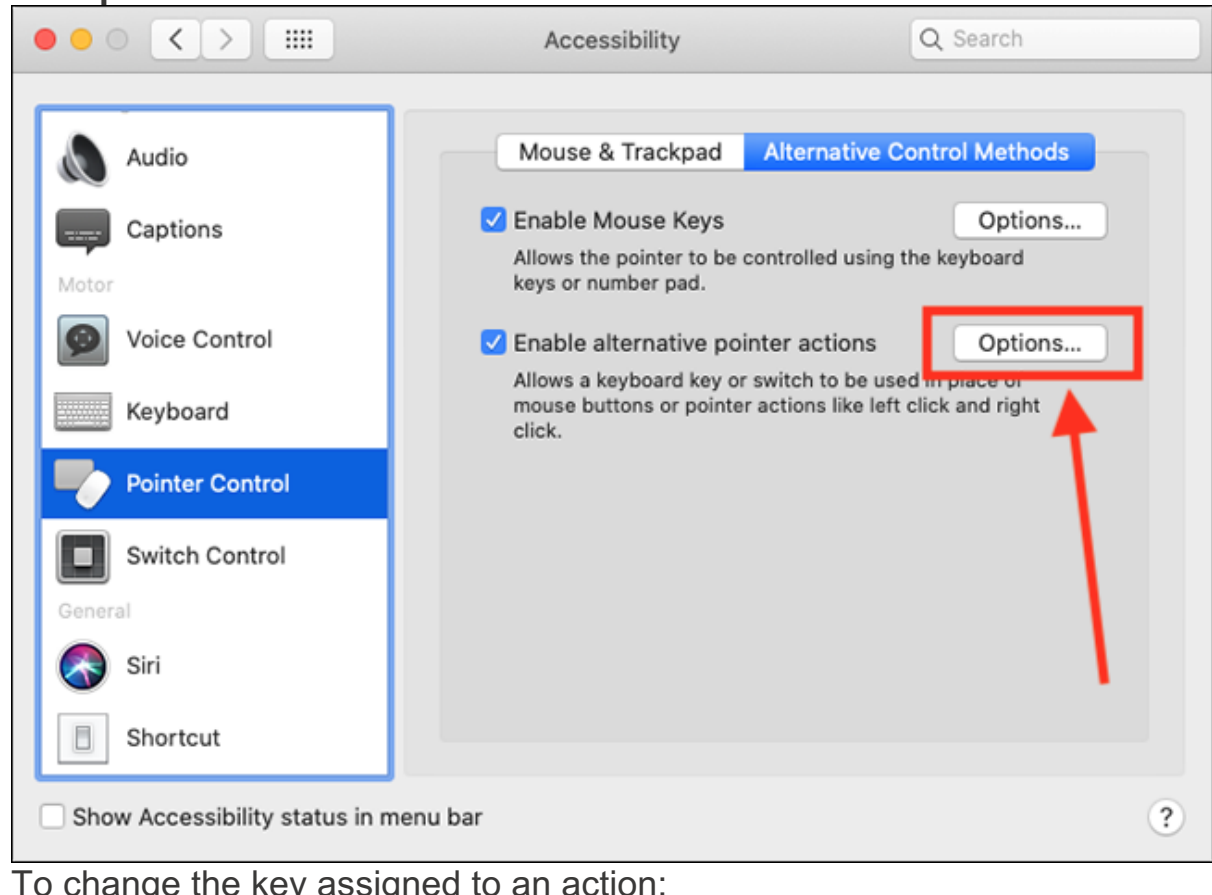

#### the **Options** button next to Enable Alternative Pointer Actions.

- $\circ$  To change the key assigned to an action:
- 1. Select the action from the list.

2. Select the settings icon

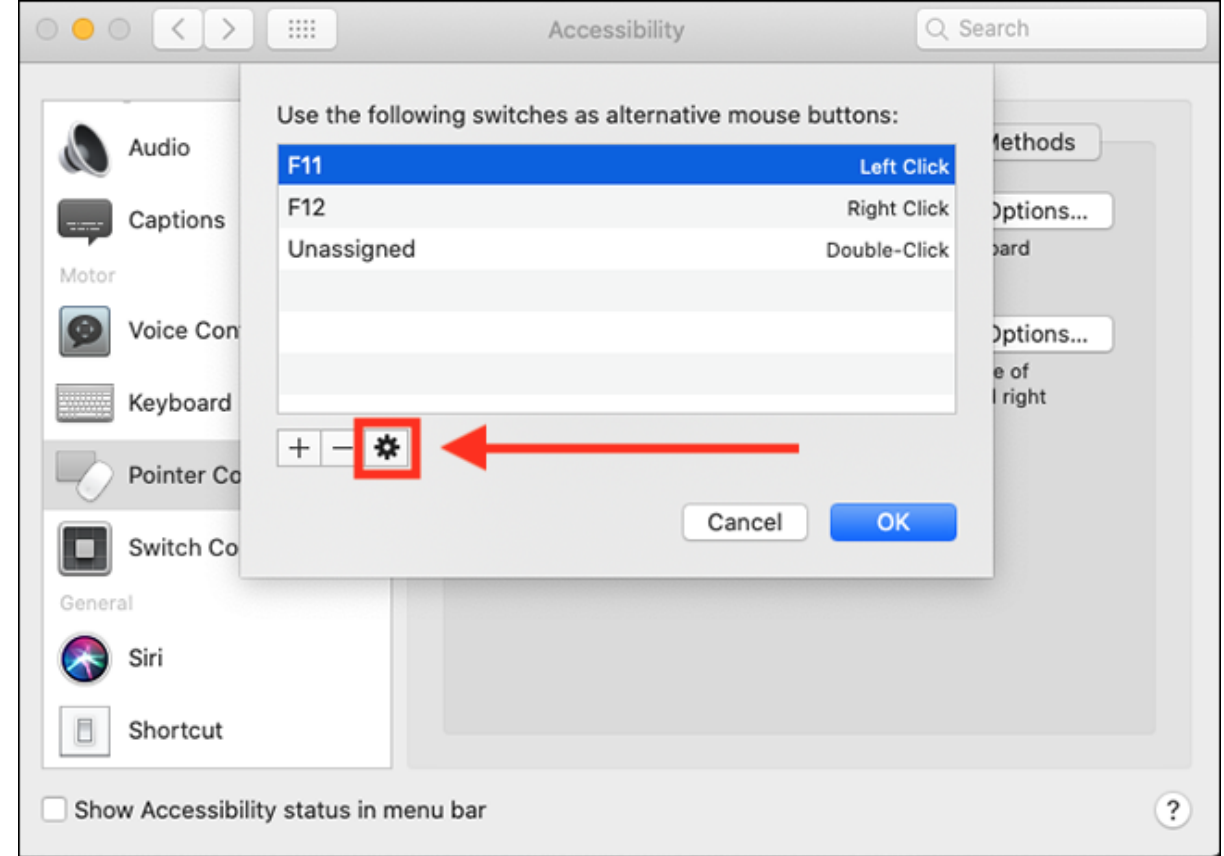

3. Enter the key you would like to use in the **Name** field. – in our example we have used **Space**. Alternatively, select the **Reassign** button, and when

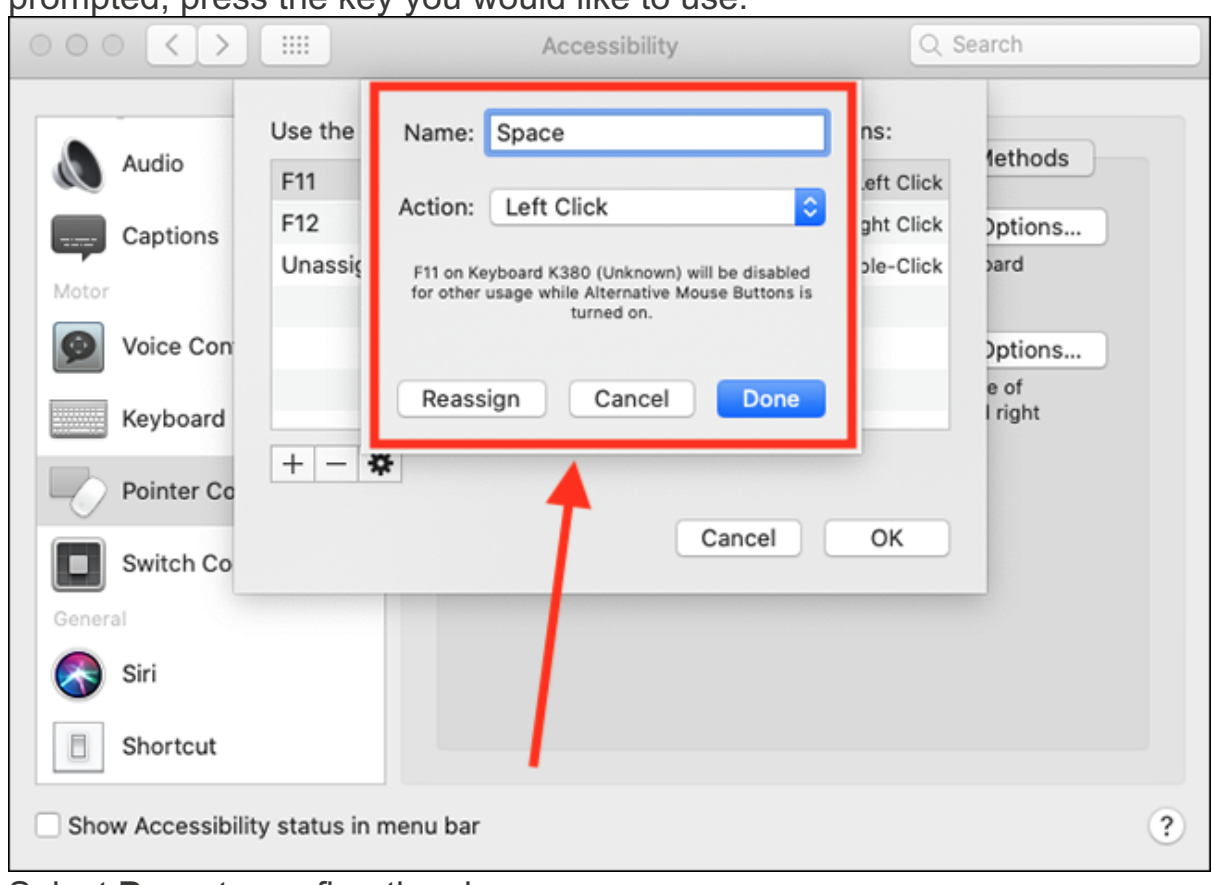

prompted, press the key you would like to use.

- 4. Select **Done** to confirm the change.
- $\circ$  To add an additional key for an action:

### 1. Select the **+** (plus) button.

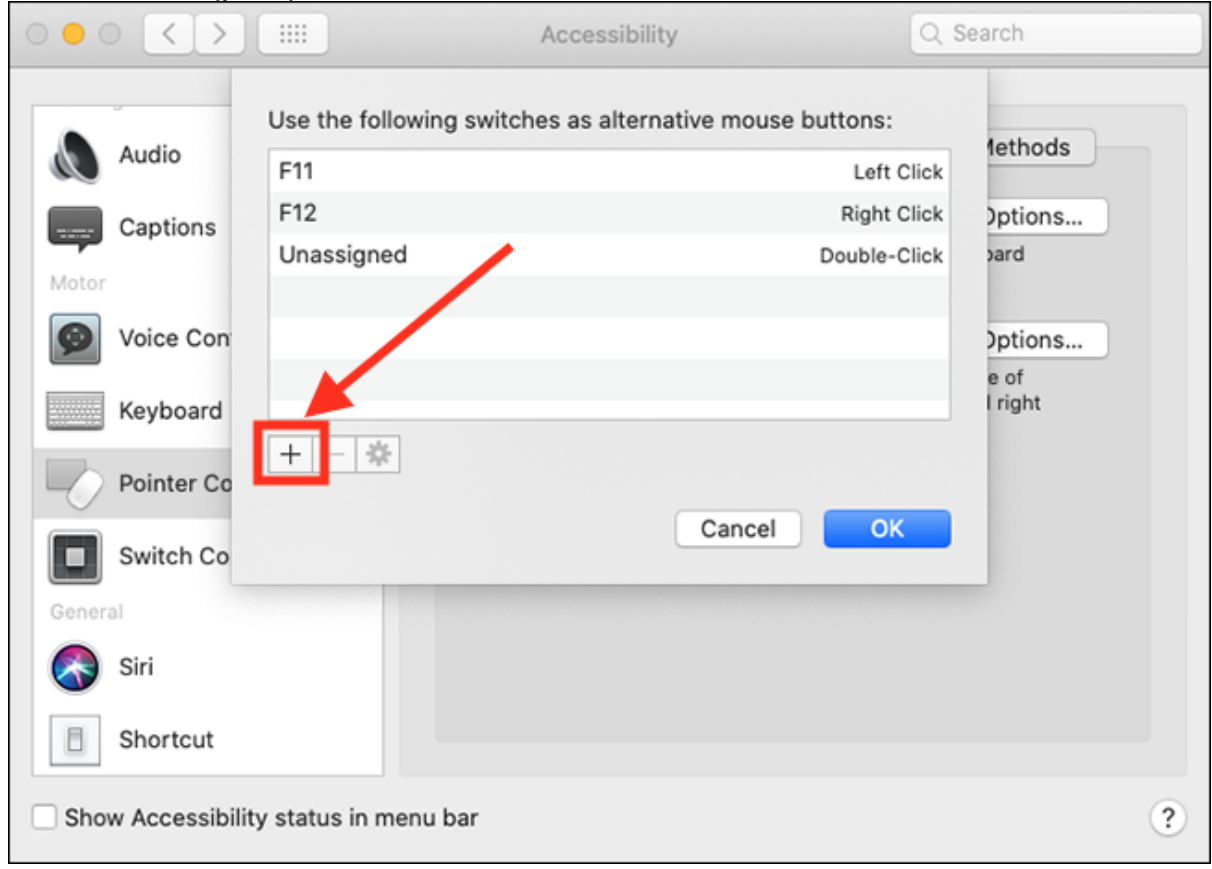

2. When prompted, press the key you would like to us.

3. From the drop-down menu for **Actions**, choose the action you would like to assign this key to

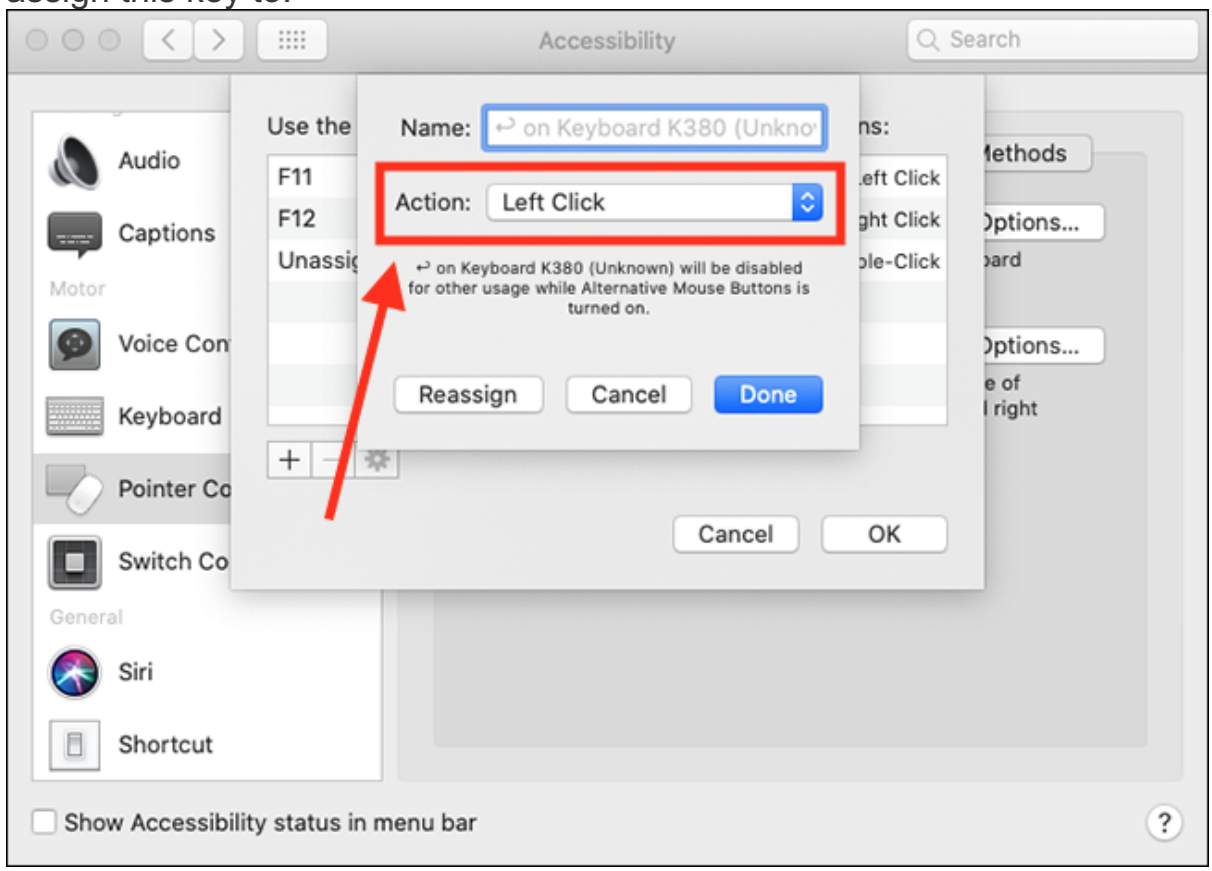

- 4. Select **Done** to confirm.
- 11. When you have finished, click **OK** to return to the Pointer Controls window.

# **Using Mouse Keys**

When **Mouse Keys** is on, you can move the mouse pointer by holding down certain keys on the keyboard or on the numeric keypad (if you have one).

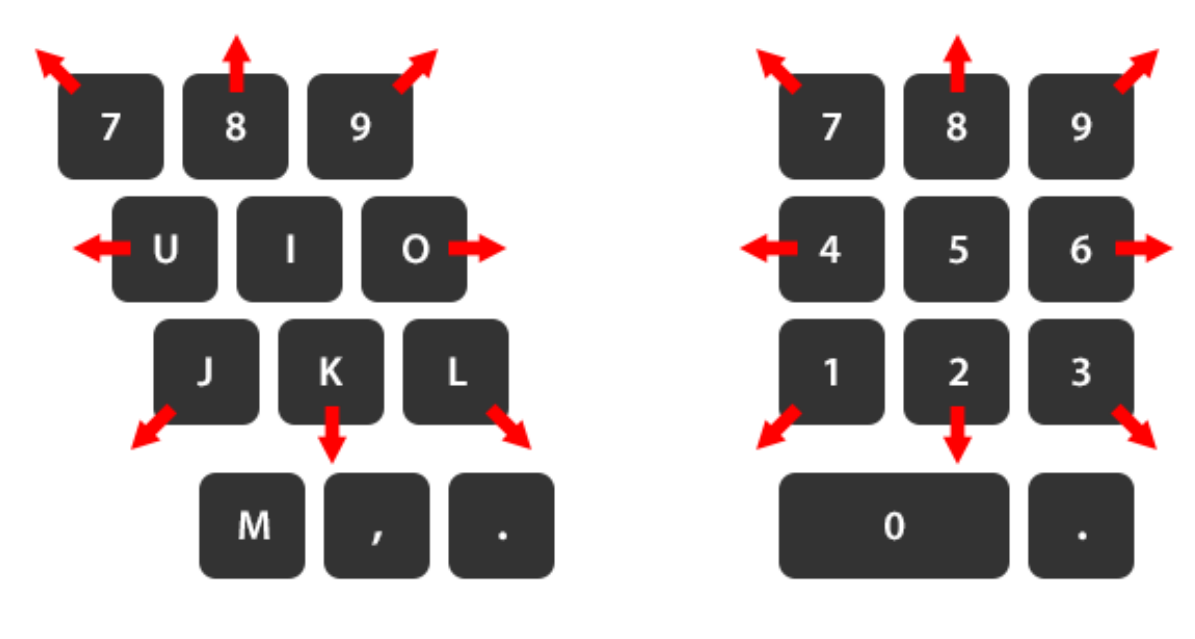

Keyboard

Numeric Keypad

#### **To move the mouse pointer:**

*Using the keyboard*: **7, 8, 9, U, O, J, K, L** *Using the numeric keypad:* **7, 8, 9, 4, 6, 1, 2, 3 To perform a left click:** *Using the keyboard*: **I** *Using the numeric keypad:* **5 Press and hold the mouse button:** *Using the keyboard*: **M** *Using the numeric keypad:* **0** (zero) **To release the mouse button:** *Using the keyboard*: . (full stop / period) *Using the numeric keypad*: . (full stop / decimal point / period) **To perform alternative pointer actions** (see step 8, above, to see how to assign different keys to perform these actions): *Left click*: **F11** *Right click*: **F12** *Double click*: unassigned